## Eclipse で C プログラムの作り方

OD 教室の eclipse には C/C++用プラグインの C/C++ Development Toolsが組み込まれています。 また、C/C++コンパイラとして、MinGWコンパイラが導入されています。 Eclipseを使って、Cプログラムのコンパイルおよび実行を行う手順を説明します。

1. Cプロジェクトの作成

[ファイル]メニュー → "新規" → "その他"をクリック

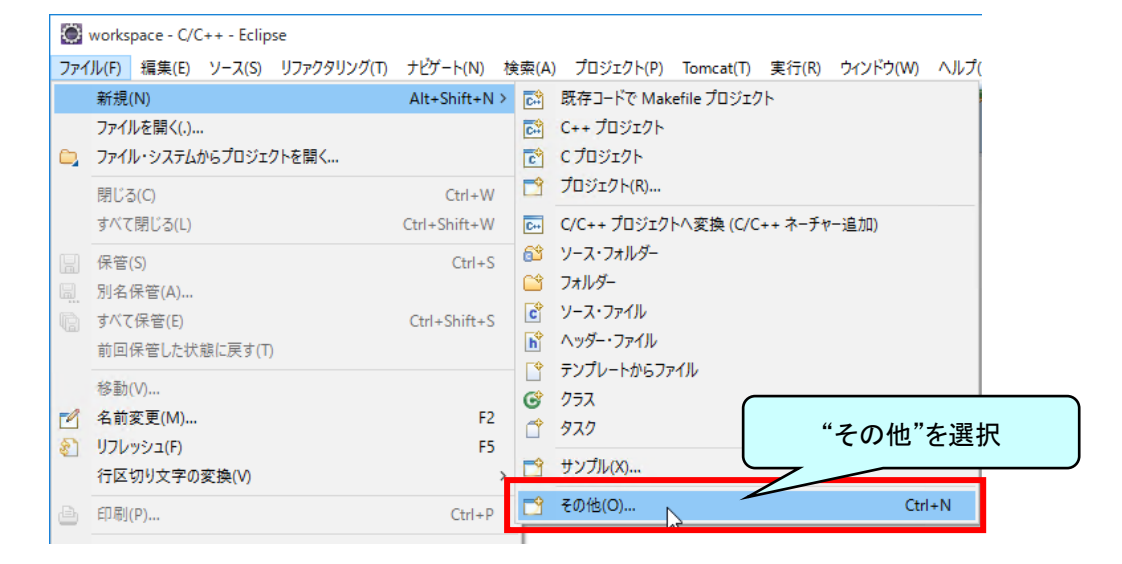

"C/C++" → "C プロジェクト"を選択し、次へをクリック

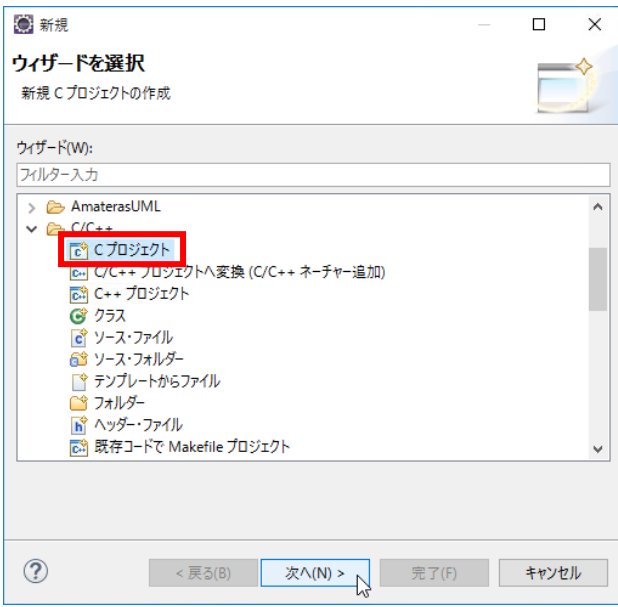

以下の通り入力、選択し、完了をクリック

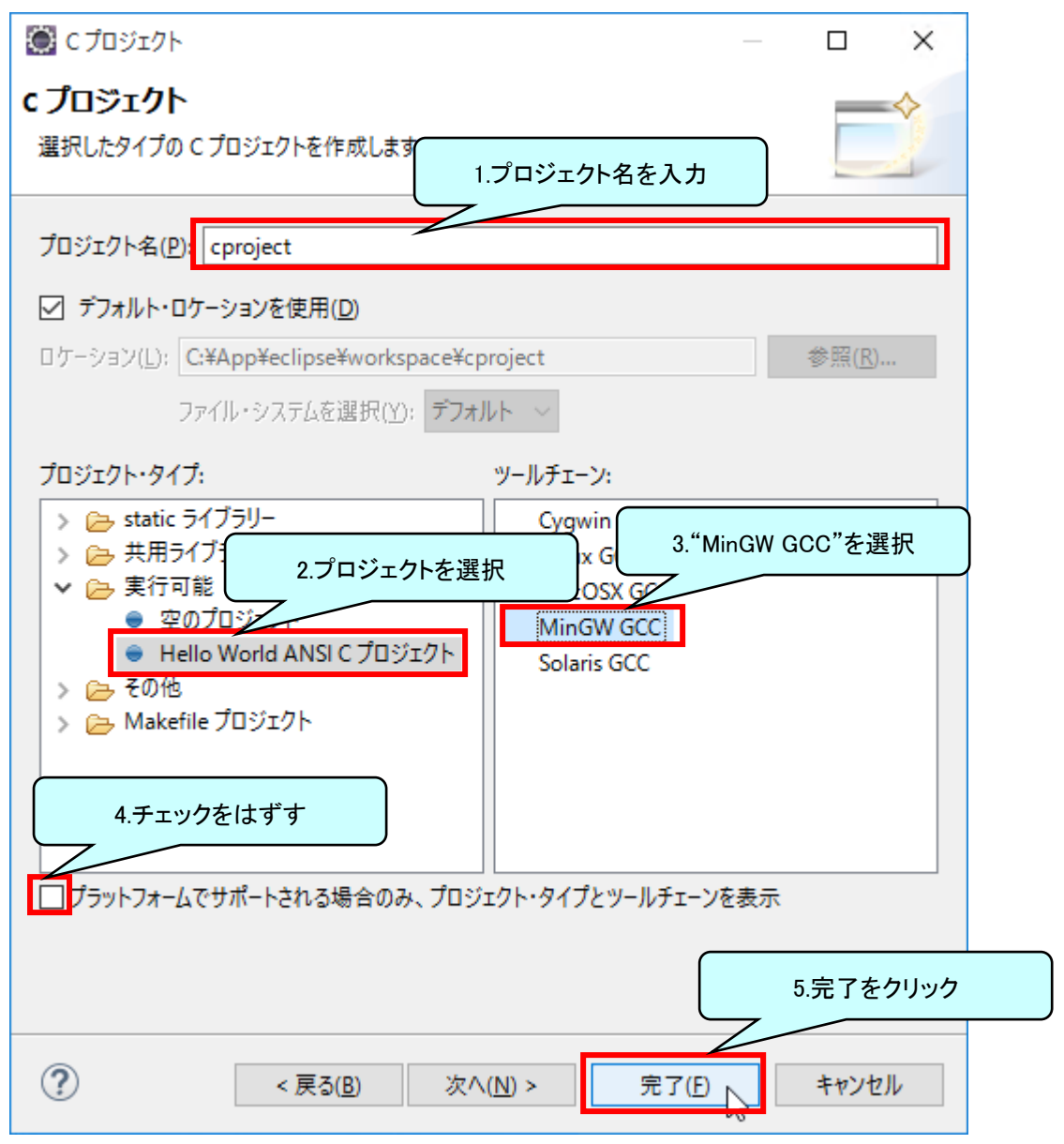

### このような表示が出た場合は、"はい"を選択。

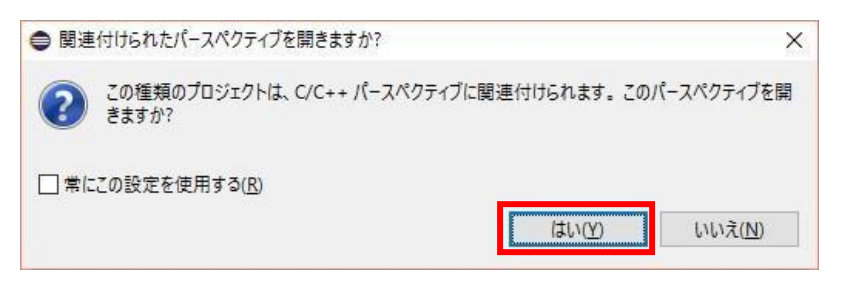

## 2. Cプログラムの作成

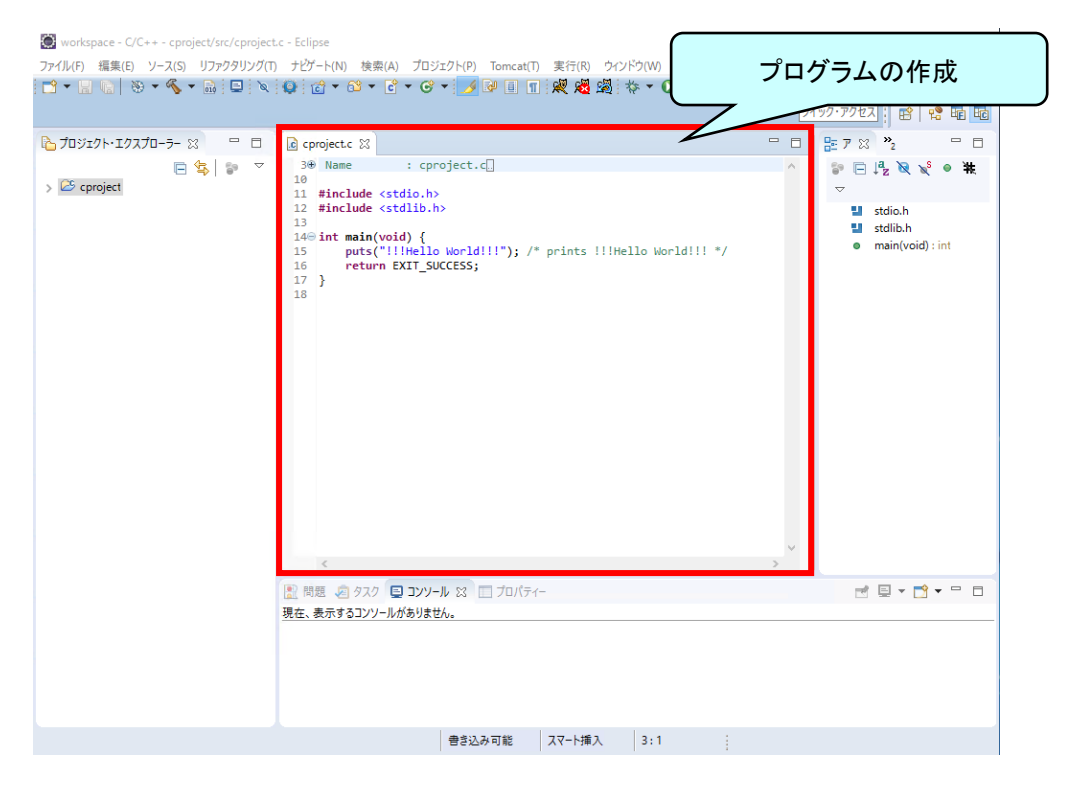

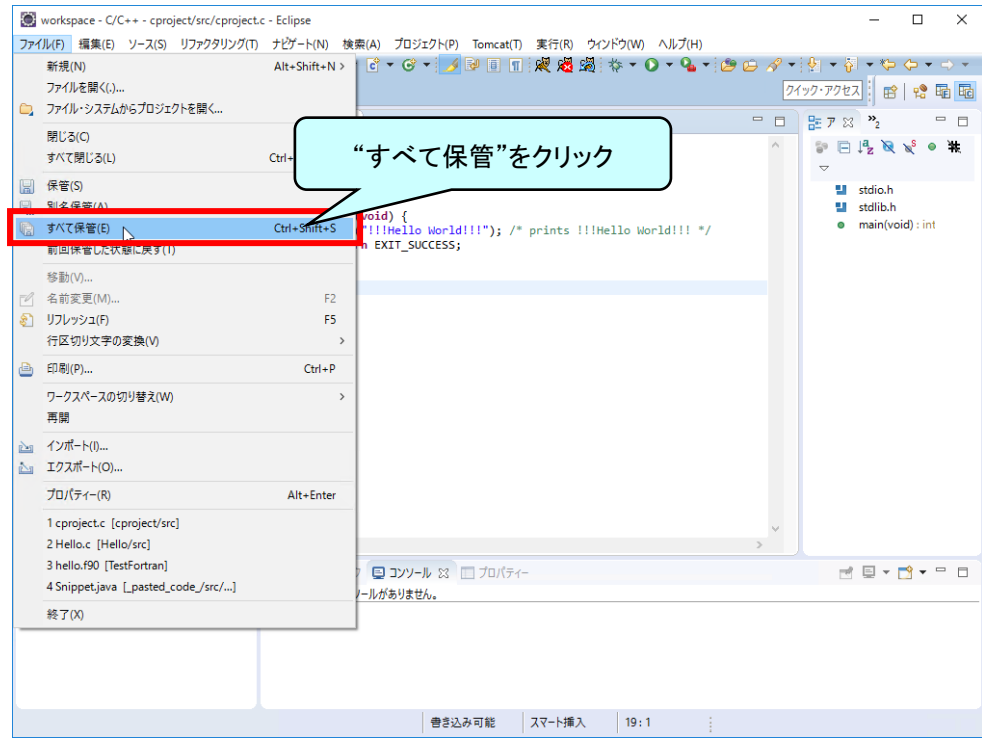

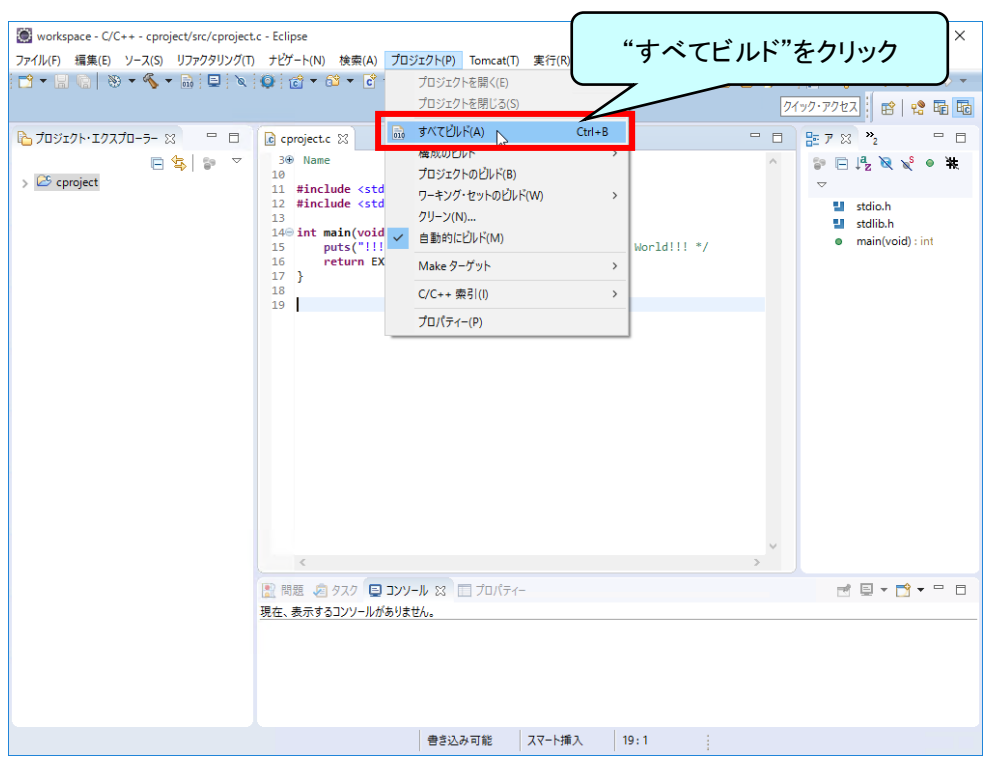

[プロジェクト]メニュー → "すべてビルド"をクリック

### コンパイルが成功すると"バイナリー"配下に".exe"ファイルが作成されるので".exe"ファイルを選択

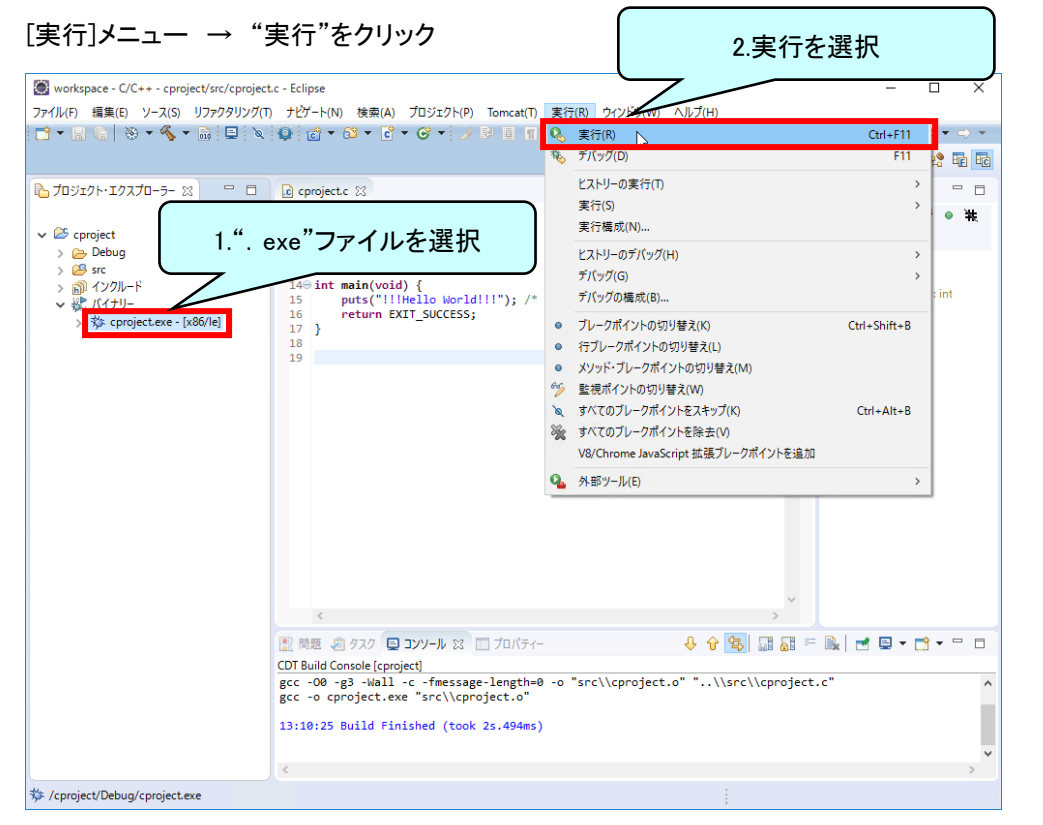

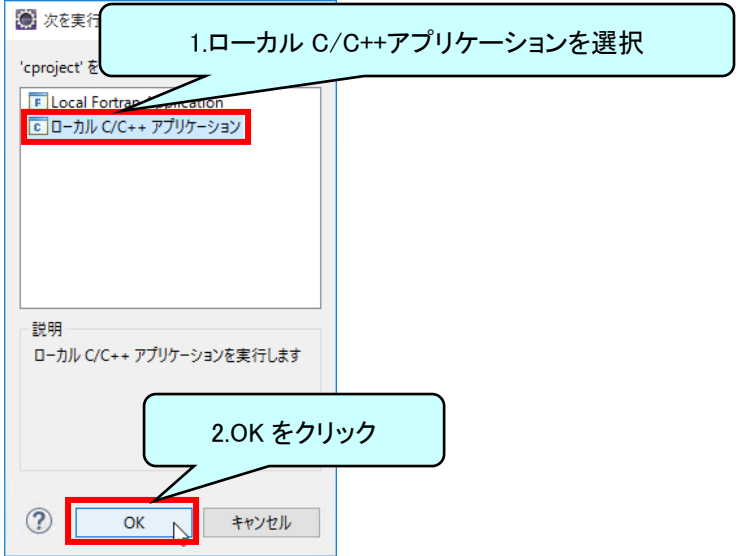

# 実行結果に" !!!Hello World!!! "が表示されることを確認

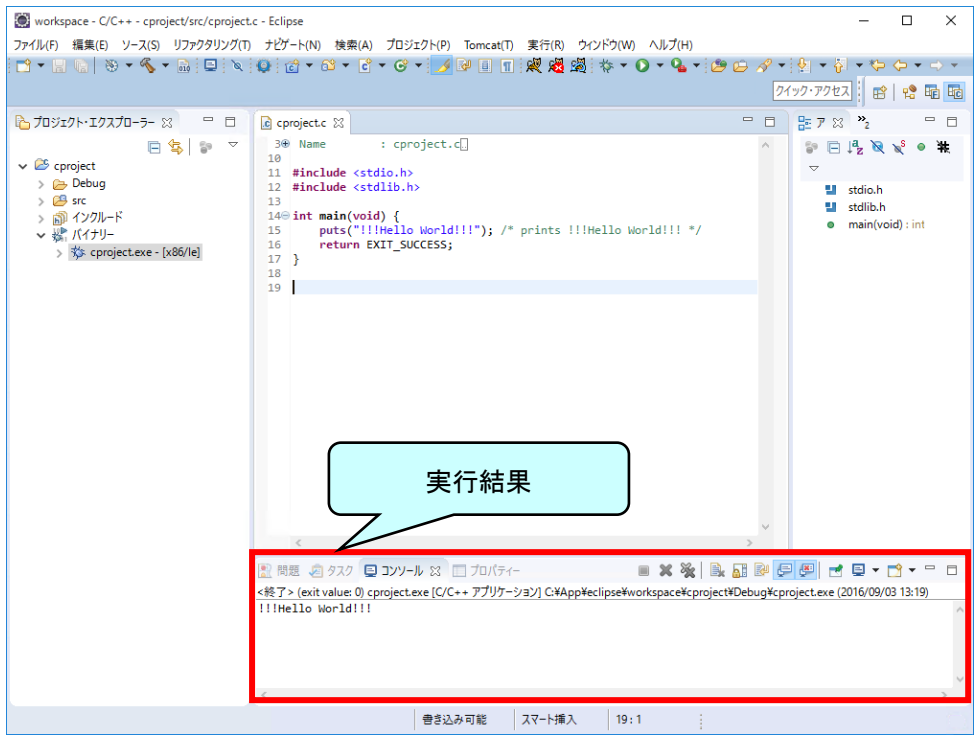